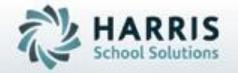

Introduction to:
Special Services Logs

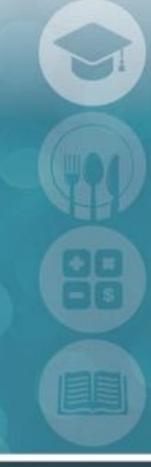

SPECIALIZED STUDENT SOLUTIONS | STUDENT INFORMATION | FINANCIAL MANAGEMENT | SCHOOL NUTRITION

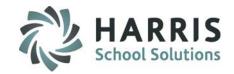

- Overview
- Special Services Base Data Setup
- Admin Special Services Log
- Registration SDI by Student
- SDI by Student
- Special Services Log by Course
- Special Services Log by Student
- Special Services Log Reports

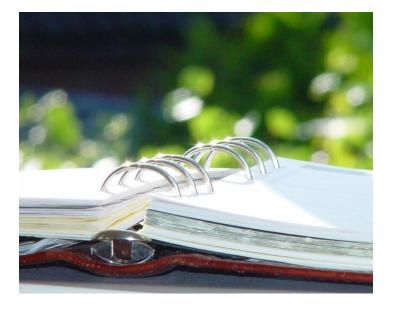

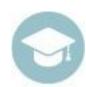

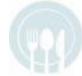

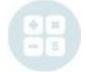

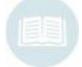

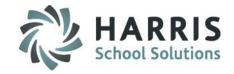

### **Overview**

The Special Services Log paid add-on functionality allows users to track all interactions and/or interventions for all students. The Special Services team can select specially designed instructions (SDI's) from a students IEP and allow teachers to easily take note of any SDI's a students may have. The Special Services Log functionality cannot be used until the required Special Services Base Data has been setup in ClassMate.

Special Populations Options Base Data Setup

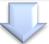

Special Populations
Options Training

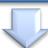

Special Populations
Intervention Log &
SDI Use

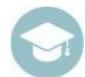

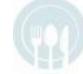

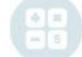

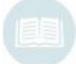

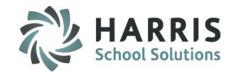

## **Special Services Base Data Setup**

The purpose of this one-time setup step is to enter various codes, pre-defined comments, and SDI's in the ClassMate system. This allows Special Services teachers and aides to create intervention logs.

Double Click Modules > Double click Special Population Options > Click Special Services Base Data

For detailed instruction setting up the base data in this module please refer to the Introduction to Special Services Base Data Guide available on our website at: http://www.classmate.net

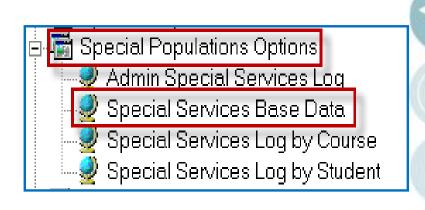

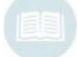

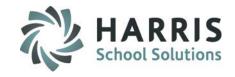

- Admin Special Services Log
  - Module Overview
  - Viewing Students
  - Assign Specially Designed Instruction (SDI's) to students
  - Creating Interventions (Logs)
  - Viewing Interventions (Logs)
  - Deleting an Intervention (Log)
  - Assign Intervention (Log) to multiple students

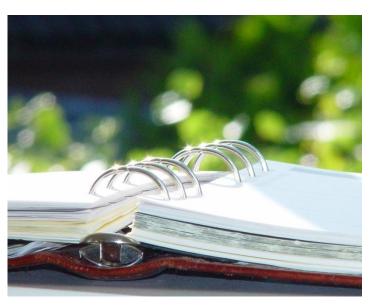

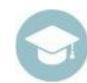

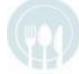

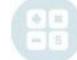

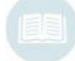

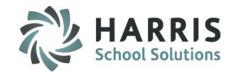

### **Admin Special Services Log**

This module allows administrators to view student demographics, Marking Period grades, Enrollment history and Special Services history. Administrators can also add/view interventions (logs), as well as mark SDI's a student may have. Using this module administrators can also assign an individual action and comment to multiple students at once using the Multiple Student Assignment feature.

Administrators must assign SDI's to students before the SDI's can be seen by the Special Services Staff in the Special Services Log by Course or by Student modules and before the SDI's can be seen by instructors in the Student Contacts / SDI module.

### **Getting Started:**

Double Click Modules > Double click Special Population Options > Click Admin Special Services Logs

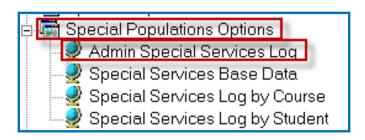

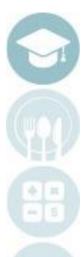

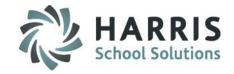

### **Module Overview**

Using the Admin Special Services Log module administrators have access to view all Special Population Students an all Regular Education Students. To select a student, choose the student's name on the left. To view Demographics, Grades, or History, select the corresponding tab.

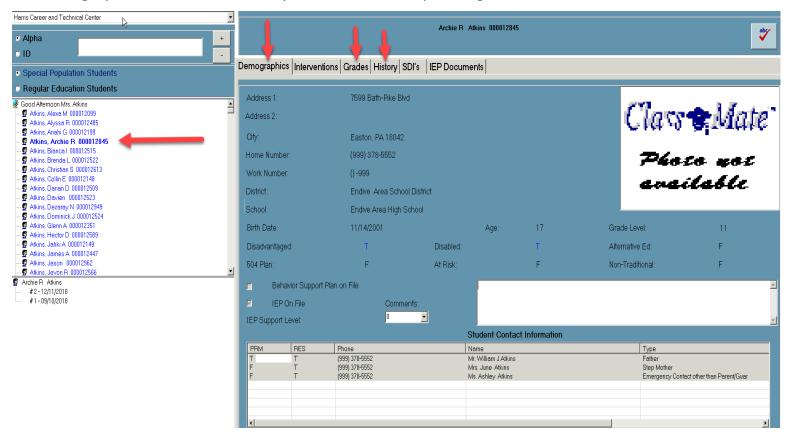

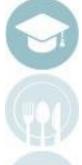

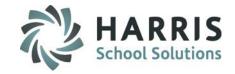

### **Module Overview**

The Demographics tab will provide details about the student such as the students photo, address, phone number, district/school, age, birthdate, grade level, special population information, and parent/guardian

contact information.

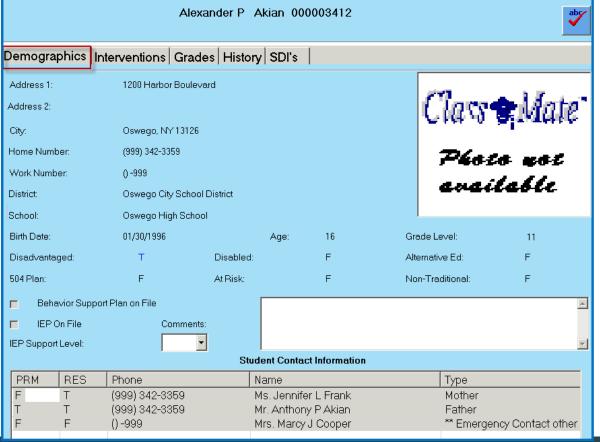

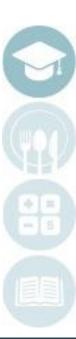

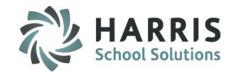

### **Module Overview**

The Grades tab will provide information about the students attendance both for the current MP and year to date. To view grades click on the Occupational/Supplemental tab to see the students grades for their Occupational (CTE) & Supplemental classes. To see Academic classes click on the Academic Grade tab. In order for grade information to appear the marking period must be closed. For example if you look at the Grades tab during Marking Period 2 you will see grade information for Marking Period 1 only, then once Marking Period 2 is closed the Marking Period 2 grades will appear. The Enrollment tab will show the courses and classes the student is in with start & end dates.

The PDP comment box on the Grades tab is an optional field. Your site can determine what information the Special Services Staff is to enter into this comment box. Sites that offer Professional Development curriculum utilize this field to have the Special Services Staff enter comments in related to this curriculum.

| Alexander P Akian 000003412      |                  |         |         |     |     |     | abc |           |            |
|----------------------------------|------------------|---------|---------|-----|-----|-----|-----|-----------|------------|
| Demographics Interventions       | Grades           | istory  | SDI's   |     |     |     |     |           |            |
|                                  | Current MP       |         |         | YTD |     |     |     |           |            |
| Tardy Unexcused:                 | 0                |         |         | 0   |     |     |     |           |            |
| Absent Excused:                  | 0                |         |         | 0   |     |     |     |           | abc        |
| Absent Unexcused:                | 0                |         |         | 1   |     |     |     |           |            |
| PDP Comments:                    |                  |         |         |     |     |     |     |           | <u> </u>   |
| Occupational/Supplemental Grades | Academic Grade   | es∫Enro | ollment |     |     |     |     |           |            |
| II I Occupat                     | tional / Suppler | nental  | Grades  |     |     |     |     |           | <b>▶</b> ► |
| CourseTitle                      | Class            | MP      | PGR     | WE  | KNW | SKL |     | Student   |            |
| ► Construction Technology        | PM               | 1       | 88      | 98  | 80  | 87  | 67  | 000003412 |            |

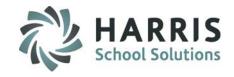

### **Module Overview**

The History tab will display a list of all interventions (logs) created for the student.

|                                                | Alisa Akian 000003043 |        |                                                                             |  |  |  |  |
|------------------------------------------------|-----------------------|--------|-----------------------------------------------------------------------------|--|--|--|--|
| emographics Interventions Grades History SDI's |                       |        |                                                                             |  |  |  |  |
| #                                              | Date                  | Action | Comments                                                                    |  |  |  |  |
| 19                                             | 11/14/2012            | М      | Alisa was working on the sanitation part in the kitchen. She was preparing  |  |  |  |  |
| 18                                             | 11/13/2012            | SA     | CSQ = Staff Development Day                                                 |  |  |  |  |
| 17                                             | 11/09/2012            | М      | Alisa was in the computer lab working on a research project for Culinary.   |  |  |  |  |
| 16                                             | 11/08/2012            | CO     | Reviewed Alisa's 1st quarter grade = 78IICongratulated her on a job well    |  |  |  |  |
| 15                                             | 11/07/2012            | Т      | Alisa reviewed/completed the Chapter 6 Culinary Test                        |  |  |  |  |
| 14                                             | 11/05/2012            | Т      | Alisa completed defining vocabulary words and a test review for Chapter     |  |  |  |  |
| 13                                             | 11/02/2012            | М      | Checked on Alisa to see how she was doing with her packet on stocks, so     |  |  |  |  |
| 12                                             | 11/01/2012            | М      | Checked on Alisa in her Culinary class. She is working in a group on a sa   |  |  |  |  |
| 11                                             | 10/30/2012            | Т      | Administered test modifications for ServSaf Chapters 1 & 2                  |  |  |  |  |
| 10                                             | 10/30/2012            | Т      | Alisa used her testing accommodations for a serve-safe test in her culina   |  |  |  |  |
| 9                                              | 10/29/2012            | Т      | Alisa completed a science test review.                                      |  |  |  |  |
| 8                                              | 10/16/2012            | Т      | The student took a 40 question multiple choice test on food safety.         |  |  |  |  |
| 7                                              | 10/11/2012            | CT     | I met with, discussed and reviewed the student's IEP with the CTE science   |  |  |  |  |
| 6                                              | 10/06/2012            | PM     | I provided the CTE teacher with an outline of things to consider before m   |  |  |  |  |
| 5                                              | 10/05/2012            | CT     | I assisted the teacher in completing a CSE referral form for the student to |  |  |  |  |
| 4                                              | 10/02/2012            | SA     | Alisa was given a task of locating nutmeg and measuring it out into a bov   |  |  |  |  |
| 3                                              | 09/19/2012            | Т      | The student took a 40 question multiple choice test on food safety.         |  |  |  |  |
| 2                                              | 09/17/2012            | CO     | I meant with Alisa today to introduce myself and to let Alisa know I would  |  |  |  |  |
| 1                                              | 09/14/2012            | CT     | I met with, discussed and reviewed the student's IEP with the CTE teach     |  |  |  |  |
|                                                |                       |        |                                                                             |  |  |  |  |

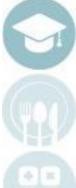

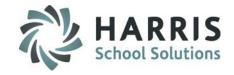

## **Viewing Students**

The Admin Special Services Log module provides administrators the ability to switch views and see only Special Population Students or see only Regular Education Students.

- 1. To view Special Population Students click the Special Population Students button
  - a) By default when the modules opens it will default to the Special Population Students
  - b) When clicked on Special Population Students the student names will appear in Blue
- 2. To view Regular Education Students click the Regular Education Students button
  - a) When clicked on Regular Education Students the student names will appear in Black

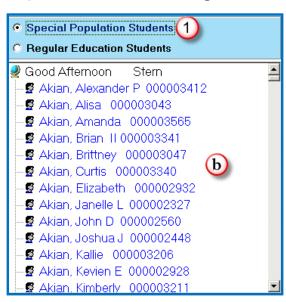

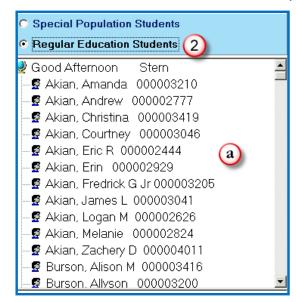

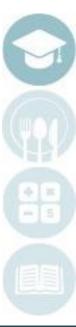

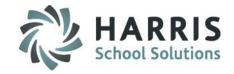

### **Viewing Students**

The Admin Special Services Log module provides administrators the ability to switch between locations to see students who attend other locations. The module will open to the administrators default location but the administrator can select other locations in this module to work with students as necessary.

To select a different location

- 1. Click the drop down arrow next to the location this will display a list of locations
- Click on the location whose students you want to view

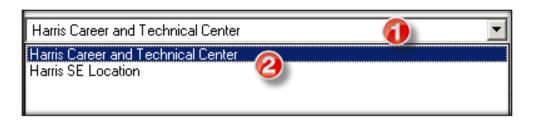

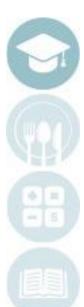

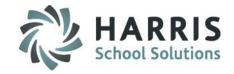

## **Assigning Specially Designed Instruction (SDI's)**

- Click on a Student Name
- 2. Click the SDI's tab
- 3. Click in the check box(es) for each SDI that the student should be assigned
  - a) SDI information should be obtained from the Student's IEP.
  - b) Once a SDI is selected the SDI will turn from **Black** font to a **Blue** font

#### **Notes:**

SDI's appear in order by SEQ (Sequence number) this number was entered in the Special Services Base Data module.

Administrators must assign SDI's to students before the SDI's can be seen in the Special Services Log by Course or by Student modules and in the Student Contacts / SDI module (Teacher Module).

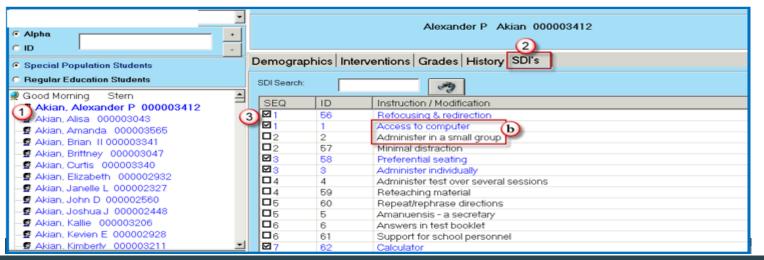

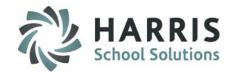

## **Creating Interventions (Logs)**

- 1. Click on a Student Name
- Click the Interventions tab
- 3. Click Green Next Number Button to add new intervention.
- Select Intervention Date (defaults to current date) If entering an intervention for a previous date select the date
- 5. Select Action from drop-down box this is populated from the Action Codes entered in the Special Services Base Data module.
- 6. Select Comment from drop-down box this is populated from the Pre-defined Comments entered in the Special Services Base Data module.
- 7. Type in a Free Form Comment in needed character limitation is 998 characters
- 8. Click the ABC button to check spelling for the free form comment
- Enter Service Time Hrs (Hours) & Min (Minutes) if applicable, this field is not required by ClassMate but might be a requirement by your sites Special Services Administrator.
- 10. Click Save

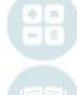

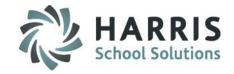

## **Creating Interventions (Logs)**

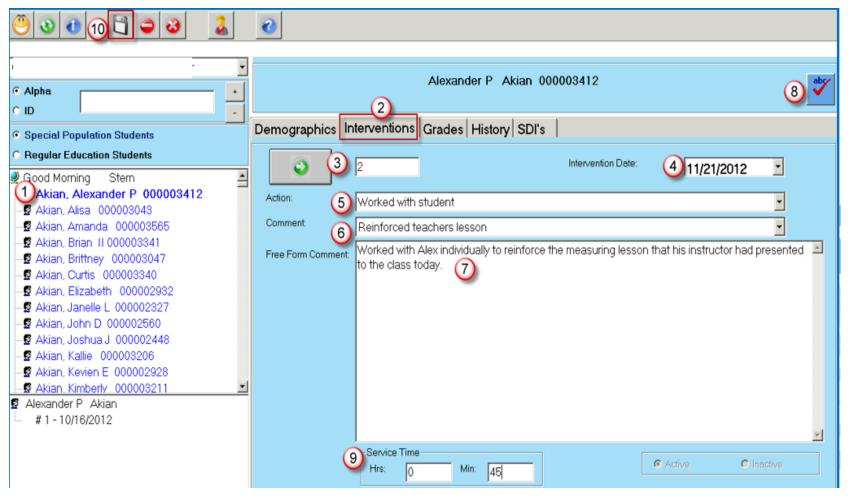

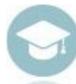

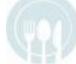

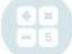

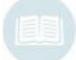

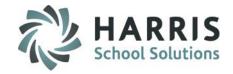

## **Viewing Interventions (Logs)**

- Click on a Student Name
- 2. A list of interventions will show on the left
- 3. Click on the intervention to view and the information will be displayed on the right under the Interventions tab.

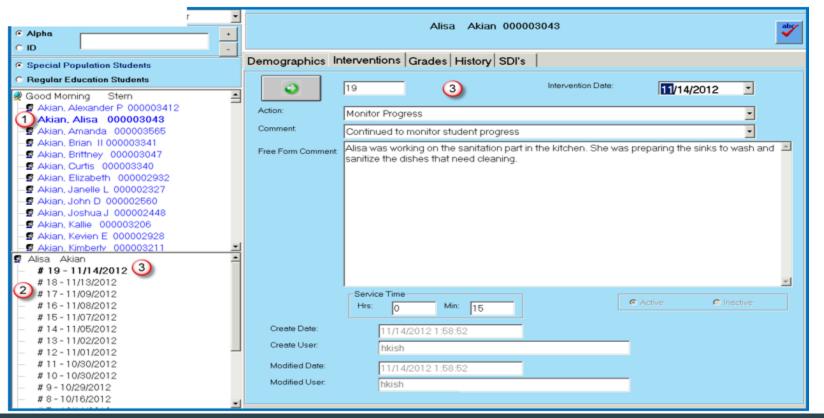

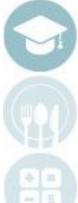

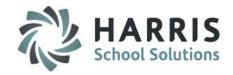

## **Deleting an Intervention (Log)**

- Click on a Student Name
- 2. A list of interventions will show on the left
- 3. Click on the intervention you want to delete and the information will be displayed on the right under the Interventions tab.
- 4. Click the Delete Icon
- 5. You will be prompted with a confirmation message requiring you to click Yes or No. Click Yes only IF you are sure you want to delete the intervention.

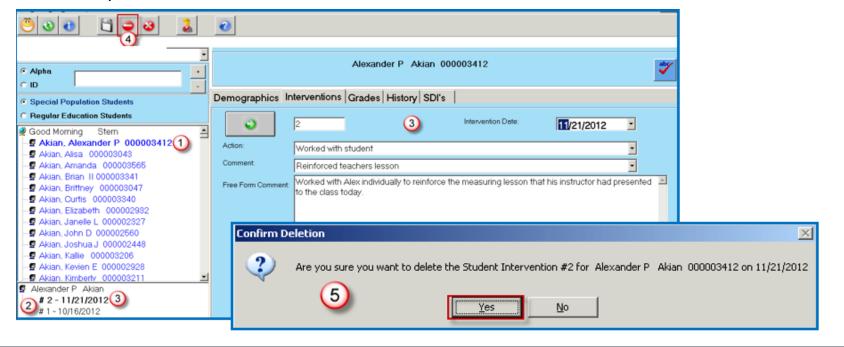

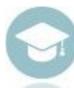

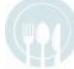

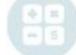

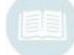

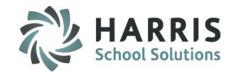

## **Assign Intervention (Log) to Multiple Students**

- 1. Click on View
- 2. Click on Multiple Student Assignment
- 3. Select the Intervention Date will default to today's date
- 4. Enter in the Service Time Hrs (Hours) & Min (Minutes) if applicable, this field is not required by ClassMate but might be a requirement by your sites Special Services Administrator.
- Select an Action only Actions that were flagged as Allow Action Assignment in the Special Services Base Data module will appear in the list.
- Select a Comment only Comments that were flagged as Allow Comment Assignment in the Special Services
  Base Data module will appear in the list.
- 7. Enter a Free-Form Comment
- 8. Use the ABC button to spell check the free form comment
- 9. Click in the check box(es) to select the student(s) that are to receive the intervention (Log)
  - a) If the Intervention applies to all students click the Green check mark button
- 10. Click Save

**Note:** The Multiple Student Assignment option will only appear if the Multiple Student IEP Assignment option in ClassMate Custom Control is set to True at your school.

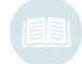

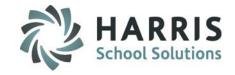

## **Assign Intervention (Log) to Multiple Students**

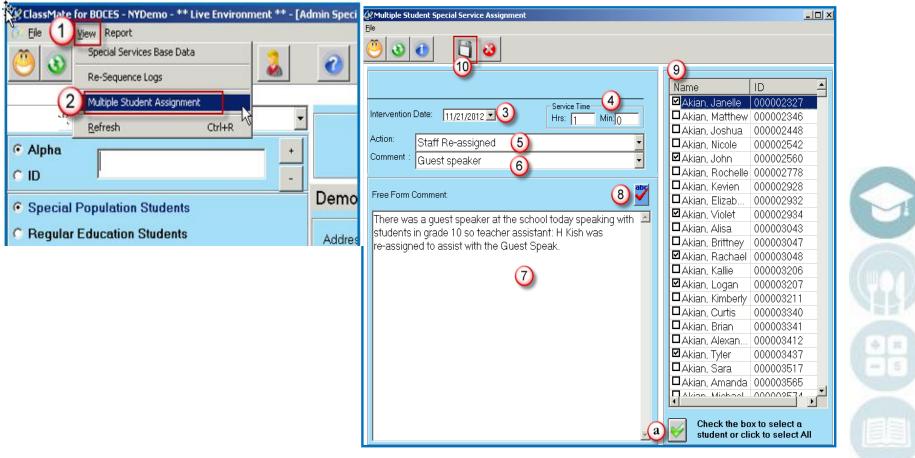

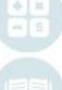

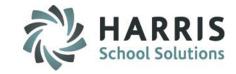

- Registration SDI by Student
  - Module Overview
  - Assigning SDI's
  - Deleting an SDI

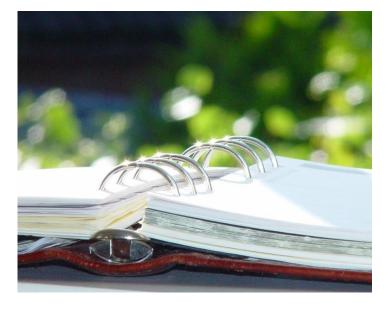

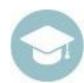

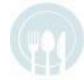

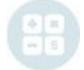

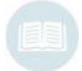

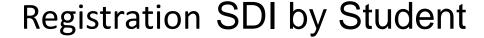

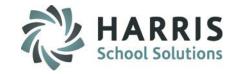

#### **Module Overview**

This module allows Special Services Staff to assign Specially Designed Instruction (SDI)'s to **new** students. Any changes made here will be reflected in the **Admin Special Services Log** and **SDI by Student** modules after roll-over occurs.

### **Getting Started:**

Double Click Modules > Double click Special Population Options > Click Registration SDI by Student

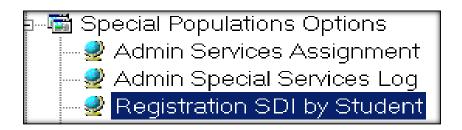

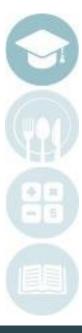

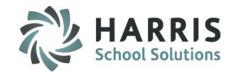

## **Assigning Specially Designed Instruction (SDI's)**

- 1. Choose the location from the drop down box
- 2. Choose the School Year from the drop down box.
- 3. Click on the student's name.
- 4. Click in the check box(es) for each SDI that the student should be assigned
  - a) SDI information should be obtained from the Student's IEP.
  - b) Once a SDI is selected the SDI will turn from **Black** font to a **Blue** font

#### **Notes:**

SDI's appear in order by SEQ (Sequence number) this number was entered in the Special Services Base Data module.

Administrators must assign SDI's to students before the SDI's can be seen in the Special Services Log by Course or by Student modules and in the Student Contacts / SDI module (Teacher Module).

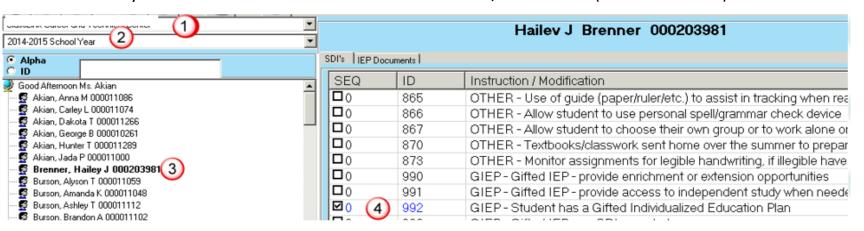

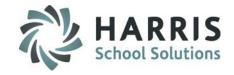

## **Deleting Specially Designed Instruction (SDI's)**

- Click on a Student Name
- 2. Click in the check box(es) next to the SDI that needs to be deleted to remove the check mark.
- 3. Click on "Yes" in the message box to delete the SDI.

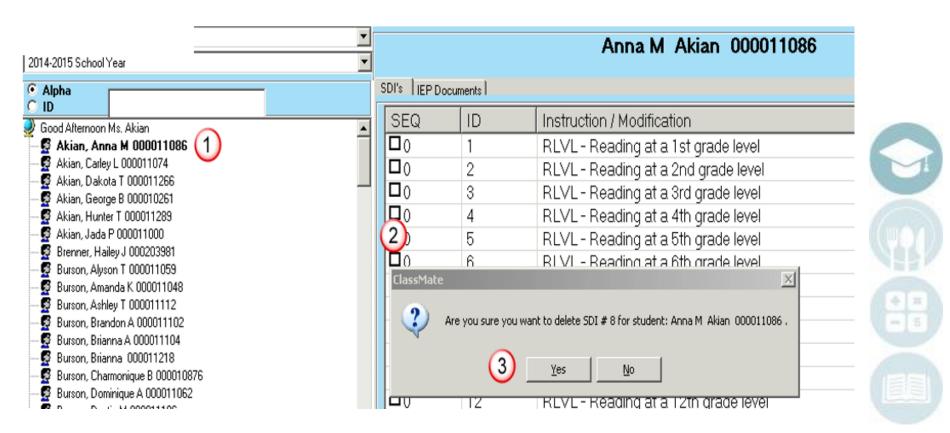

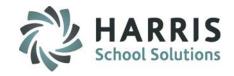

- Specially Designed Instruction (SDI) by Student
  - Module Overview
  - Viewing SDI's
  - Assigning SDI's
  - Deleting an SDI

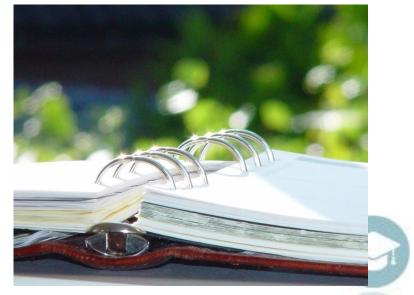

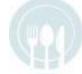

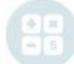

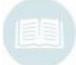

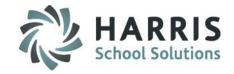

## **SDI by Student**

#### **Module Overview**

This module allows Special Services Staff to view, add, or delete Specially Designed Instruction (SDI)'s assigned to students. Any changes made here will be reflected in the **Admin Special Services Log** module also.

### **Getting Started:**

Double Click Modules > Double click Special Population Options > Click SDI by Student

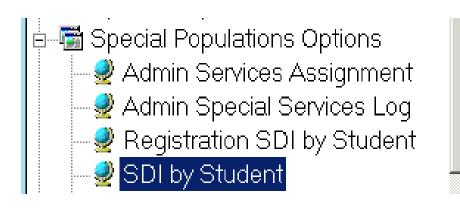

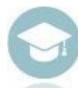

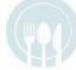

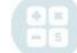

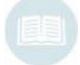

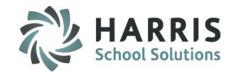

### **Viewing Students**

The SDI by Student module provides administrators the ability to switch between locations to see students who attend other locations. The module will open to the administrators default location but the administrator can select other locations in this module to work with students as necessary.

To select a different location

- 1. Click the drop down arrow next to the location this will display a list of locations
- Click on the location whose students you want to view

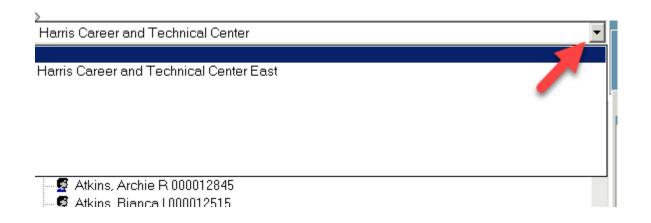

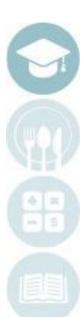

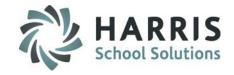

## **Viewing Specially Designed Instruction (SDI's)**

- 1. Select your location
- Click on a student.
- 3. SDI assigned to the student will appear in a Blue font

### **Notes:**

SDI's appear in order by SEQ (Sequence number) this number was entered in the Special Services Base Data

module. 1 Jeremy Akian 000010521 SDI's IEP Documents I Good Afternoon Ms. Akian Akian, Adan A 000010518 SEQ ID Instruction / Modification Akian, Austin R 000010253 1 RLVL - Reading at a 1st grade level Akian, Brandon J 000010558 Akian, Brett D 000009713 RLVL - Reading at a 2nd grade level Akian, Carl T 000010275 3 RLVL - Reading at a 3rd grade level Akian, Christian J 000009721 4 RLVL - Reading at a 4th grade level Akian, Christopher P 000010886 5 RLVL - Reading at a 5th grade level Akian, Cory I 000009783 Akian, David A 000009758 6 RLVL - Reading at a 6th grade level Akian, George B 000010261  $\square \circ (3)$ RLVL - Reading at a 7th grade level Akian, Hope V 000010743 8 RLVL - Reading at an 8th grade level Akian, Isaias F 000010224 Akian, Jeremy 000010521 (2) 9 RLVL - Reading at a 9th grade level Akian, Kevin J 000009811 10 RLVL - Reading at a 10th grade level Akian, Kylie-Jo E 000010670 11 RLVL - Reading at an 11th grade level Akian, Larenzo J 000010206 Akian, Laura K 000010723 12 RLVL - Reading at a 12th grade level Akian, Lauren A 000010160 13 RLVL - Reading at a college level Akian, Michael A 000009658 14 RLVL - Reading level not specified in IEP Akian, Sabrina L 000010547 Akian, Tyler T 000009889 21 MLVL - Math at a 1st grade level Akian, Tyler A 000010121 22 MLVL - Math at a 2nd grade level Burson, Aimee M 000010376 23 MLVL - Math at a 3rd grade level Burson, Alessandra B 000010873 Burson, Alex J 000010852 24 MLVL - Math at a 4th grade level Burson, Alexa P 000010691 25 MLVL - Math at a 5th grade level Burson, Angelica M 000010779 26 MLVL - Math at a 6th grade level Burson, Ariel D 000010654 abla 0Burson, Autumn 000010519 27 MLVL - Math at a 7th grade level

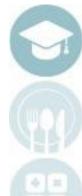

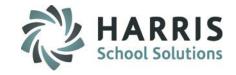

## **Assigning Specially Designed Instruction (SDI's)**

- 1. Click on a Student Name
- 2. Click in the check box(es) for each SDI that the student should be assigned
  - a) SDI information should be obtained from the Student's IEP.
  - b) Once a SDI is selected the SDI will turn from **Black** font to a **Blue** font

#### **Notes:**

SDI's appear in order by SEQ (Sequence number) this number was entered in the Special Services Base Data module.

Administrators must assign SDI's to students before the SDI's can be seen in the Special Services Log by Course or by Student modules and in the Student Contacts / SDI module (Teacher Module).

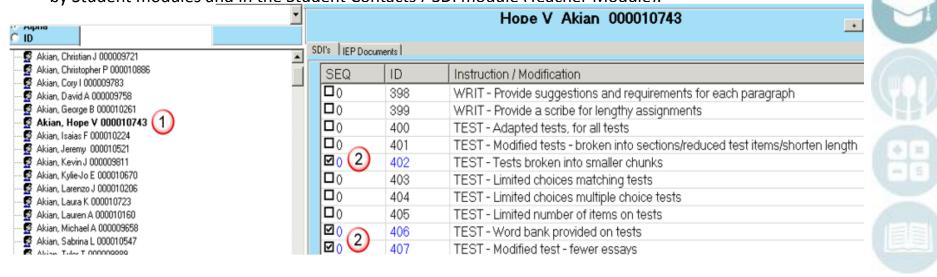

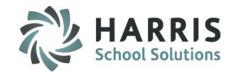

## **Deleting Specially Designed Instruction (SDI's)**

- Click on a Student Name
- 2. Click in the check box(es) next to the SDI that needs to be deleted to remove the check mark.
- 3. Click on "Yes" in the message box to delete the SDI.

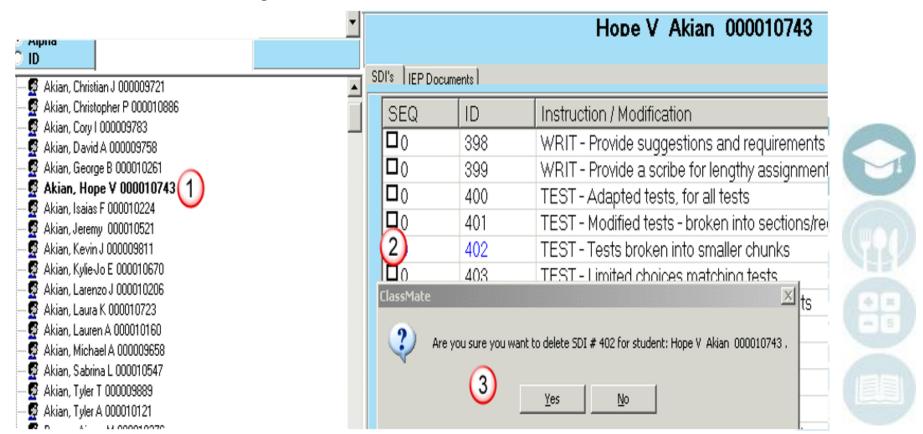

SPECIALIZED STUDENT SOLUTIONS | SCHOOL NUTRITION | FINANCIAL MANAGEMENT | STUDENT INFORMATION

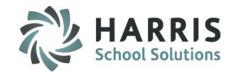

- Special Services Log by Course
  - Module Overview
  - Creating Interventions (Logs)
  - Viewing Interventions (Logs)
  - Deleting an Intervention (Log)
  - Assign Intervention (Log) to multiple students

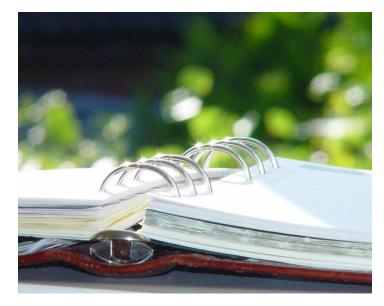

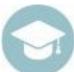

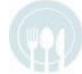

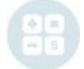

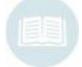

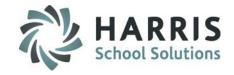

### **Special Services Log by Course**

This module allows Special Services Staff to see demographics, Marking Period grades, Enrollment history and Special Services history for students in the classes that the staff members are assigned. Special Services staff can also add/view interventions (logs), as well as view SDI's the students may have. Using this module Special Services Staff can also assign an individual action and comment to multiple students at once using the Multiple Student Assignment feature.

### **Getting Started:**

Double Click Modules > Double click Special Population Options > Click Special Services Log by Course

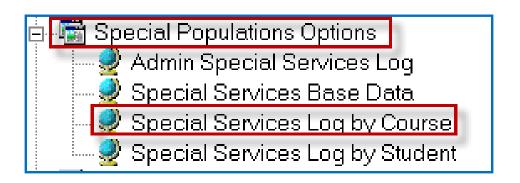

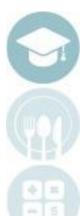

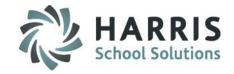

### **Module Overview**

Using the Special Services Log by Course module Special Services Staff have access to view the students in the classes the staff members are assigned. To select a student, choose the course the student is in, choose the class the student is in, and then click on a students name on the left. To view Demographics, Grades, History or SDI's, select the corresponding tab.

The Update Allowed icon will display next to a student's Intervention if you were the creator and you will be able to update.

The Update Not Allowed icon will display and ClassMate will not allow you to update that Intervention.

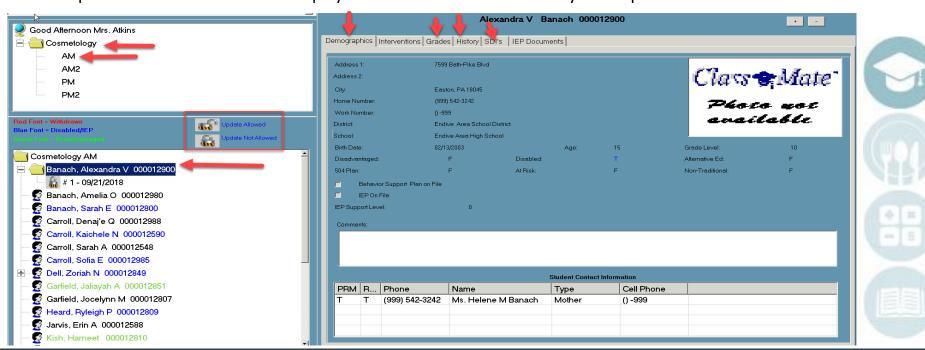

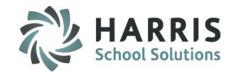

### **Module Overview**

The Demographics tab will provide details about the student such as the students photo, address, phone number, district/school, age, birthdate, grade level, special population information, and parent/guardian

contact information.

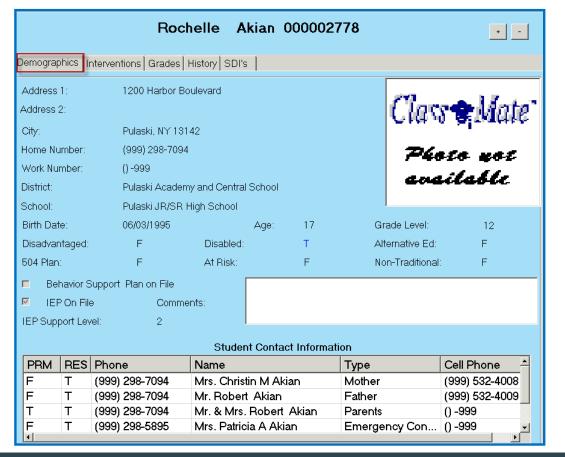

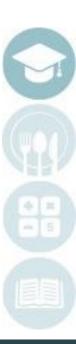

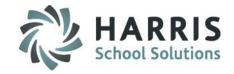

### **Module Overview**

The Grades tab will provide information about the students attendance both for the current MP and year to date. To view grades click on the Occupational/Supplemental tab to see the students grades for their Occupational (CTE) & Supplemental classes. To see Academic classes click on the Academic Grade tab. In order for grade information to appear the marking period must be closed. For example if you look at the Grades tab during Marking Period 2 you will see grade information for Marking Period 1 only, then once Marking Period 2 is closed the Marking Period 2 grades will appear. The Enrollment tab will show the courses and classes the student is in with start & end dates.

The PDP comment box on the Grades tab is an optional field. Your site can determine what information the Special Services Staff is to enter into this comment box. Sites that offer Professional Development curriculum utilize this field to have the Special Services Staff enter comments in related to this curriculum.

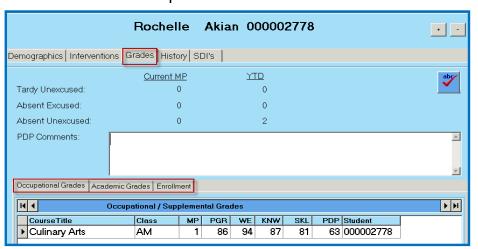

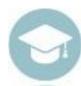

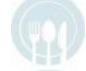

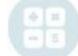

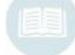

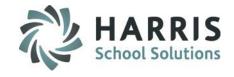

### **Module Overview**

The History tab will display a list of all interventions (logs) created for the student.

|       | Rochelle Akian 000002778                                |        |                                                             |  |  |  |
|-------|---------------------------------------------------------|--------|-------------------------------------------------------------|--|--|--|
| Demog | Demographics   Interventions   Grades   History   SDI's |        |                                                             |  |  |  |
| #     | Date                                                    | Action | Comments                                                    |  |  |  |
| 27    | 11/14/2012                                              | С      | Rochelle was in the kitchen preparing pies. IIShe remai     |  |  |  |
| 26    | 11/13/2012                                              | М      | Rochelle missed compter lab time on Friday due to a staf    |  |  |  |
| 25    | 11/08/2012                                              | CO     | Reviewed Rochelle's 1st quarter grade = 87IICongratulat     |  |  |  |
| 24    | 11/07/2012                                              | Т      | Rochelle reviewed/completed the Chapter 6 Culinary Test     |  |  |  |
| 23    | 11/05/2012                                              | С      | Rochelle worked on vocabulary words and Chapter 6 rev       |  |  |  |
| 22    | 10/30/2012                                              | Т      | Reviewed and read Culinary test for Science. I was glad     |  |  |  |
| 21    | 10/29/2012                                              | Т      | Introduced myself to Rochelle as her new CTE Resource       |  |  |  |
| 20    | 10/28/2012                                              | Р      | Sent letter to inform parent of change in resource support  |  |  |  |
| 19    | 10/23/2012                                              | Р      | Sue Moran will be taking Rochelle's class over and I will   |  |  |  |
| 18    | 10/19/2012                                              | М      | Rochelle was cleaning the kitchen and following the teac    |  |  |  |
| 17    | 10/16/2012                                              | М      | Rochelle's classwork is current and the teacher reports s   |  |  |  |
| 16    | 10/12/2012                                              | М      | Rochelle's classwork is current and the teacher reports s   |  |  |  |
| 15    | 10/11/2012                                              | Р      | Rochelle and her family came to Open House. We discu        |  |  |  |
| 14    | 10/11/2012                                              | CT     | I met with, discussed and reviewed the student's IEP with   |  |  |  |
| 13    | 10/09/2012                                              | М      | Rochelle was in the kitchen peeling the skin off from tom   |  |  |  |
| 12    | 10/06/2012                                              | PM     | I provided the CTE teacher with an outline of things to co  |  |  |  |
| 11    | 10/05/2012                                              | М      | Rochelle was in the kitchen making bread. She is terrific f |  |  |  |
| 10    | 10/02/2012                                              | SA     | Rochelle's kitchen rotation was dishwashing. She certainl   |  |  |  |
| 9     | 09/28/2012                                              | М      | Rochelle had a class assignment of listing the steps and    |  |  |  |
| 8     | 09/25/2012                                              | F      | The class took a trip to Ontario Orchards                   |  |  |  |
| 7     | 09/24/2012                                              | 0      | BOCES Superintendent's Day                                  |  |  |  |
| 6     | 09/19/2012                                              | Т      | The student took a 40 question multiple choice test on fo   |  |  |  |

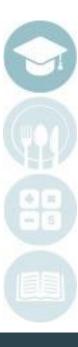

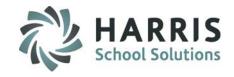

### **Module Overview**

The SDI's tab will display a list of all SDI's that are assigned to the student. The SDI's are assigned by Administration using the Admin Special Services Log module and must be assigned before they can be viewed on this tab.

|   | Rochelle Akian 000002778 |        |                                    |  |  |  |  |
|---|--------------------------|--------|------------------------------------|--|--|--|--|
| C | )emogra                  | aphics | Interventions Grades History SDI's |  |  |  |  |
|   | S                        | ID     | Instruction / Modification         |  |  |  |  |
|   | 3                        | 58     | Preferential seating               |  |  |  |  |
|   | 15                       | 15     | Extended time (1.5)                |  |  |  |  |
|   | 41                       | 41     | Tests read                         |  |  |  |  |
|   | 61                       | 116    | Taped text                         |  |  |  |  |

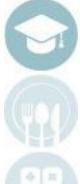

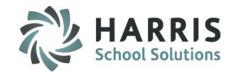

## **Creating Interventions (Logs)**

- 1. Click on a Course Name
- Click on a Class
- Click on a Student Name
- Click the Interventions tab
- 5. Click Green Next Number Button to add new intervention
- 6. Select Intervention Date (defaults to current date) If entering an intervention for a previous date select the date
- 7. Select Action from drop-down box this is populated from the Action Codes entered in the Special Services Base Data module.
- 8. Select Comment from drop-down box this is populated from the Pre-defined Comments entered in the Special Services Base Data module.
- 9. Type in a Free Form Comment in needed character limitation is 998 characters
- 10. Click the ABC button to check spelling for the free form comment
- 11. Enter Service Time Hrs (Hours) & Min (Minutes) if applicable, this field is not required by ClassMate but might be a requirement by your sites Special Services Administrator.
- 12. Click Save

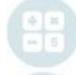

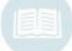

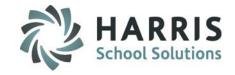

### **Creating Interventions (Logs)**

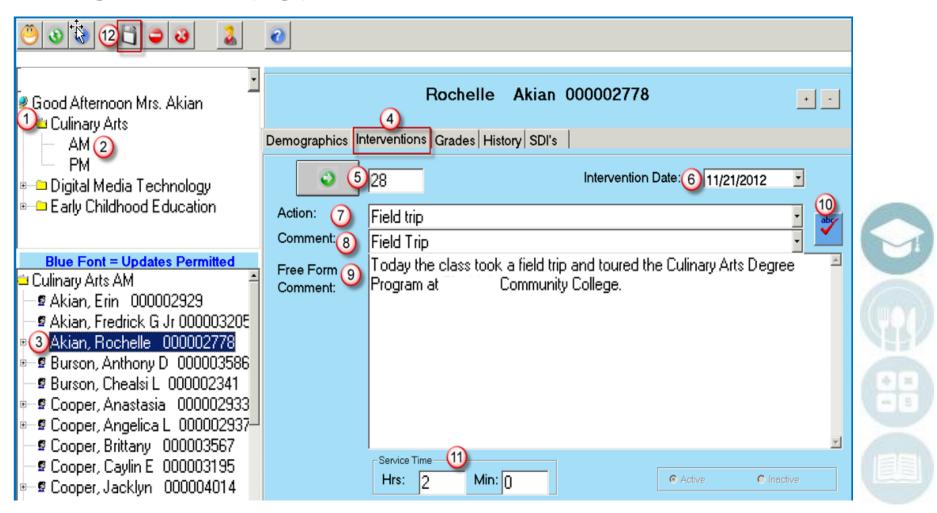

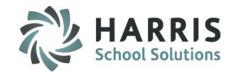

### **Viewing Interventions (Logs)**

- 1. Click on a Course Name
- Click on a Class
- Click on a Student Name
- 4. A list of interventions will show on the left
  - Interventions in Black were created by another Special Services Staff member and can only be edited by that person.
  - b) Interventions in **Blue** were created by you and can only be edited by you.

Click on the intervention to view and the information will be displayed on the right under the Interventions tab.

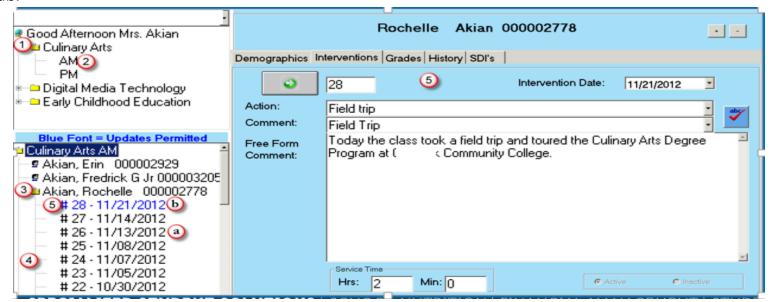

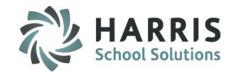

## **Deleting an Intervention (Log)**

- 1. Click on a Course Name
- Click on a Class
- Click on a Student Name
- 4. A list of interventions will show on the left
- 5. Click on the intervention you want to delete and the information will be displayed on the right under the Interventions tab.
  - a) Only Interventions that appear in Blue font (one's created by you) can be deleted
- 6. Click the Delete Icon
- You will be prompted with a confirmation message requiring you to click Yes or No. Click Yes only IF you are sure you want to delete the intervention.

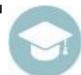

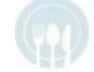

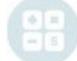

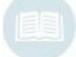

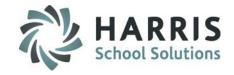

### **Deleting an Intervention (Log)**

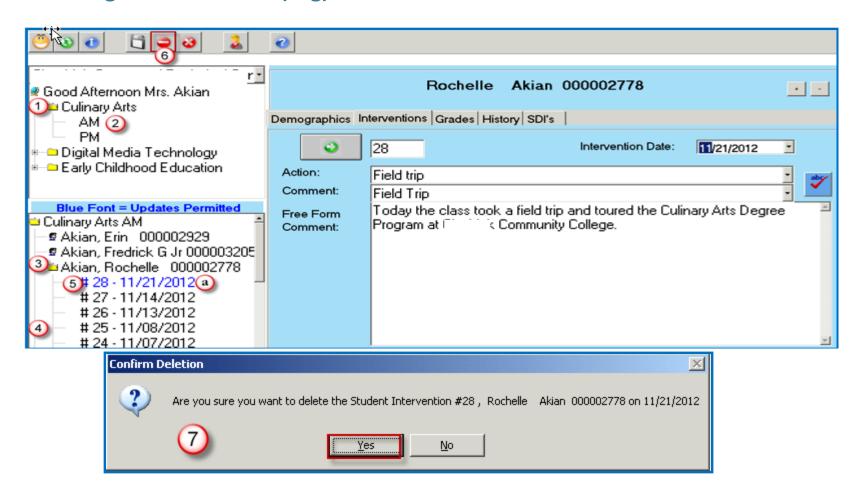

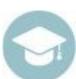

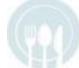

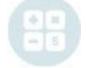

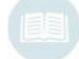

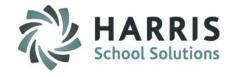

## **Assign Intervention (Log) to Multiple Students**

- Click on a Course Name
- 2. Click on a Class
- Click on Edit
- 4. Click on Multiple Assignment
- 5. Select the Intervention Date will default to today's date
- 6. Enter in the Service Time Hrs (Hours) & Min (Minutes) if applicable, this field is not required by ClassMate but might be a requirement by your sites Special Services Administrator.
- 7. Select an Action only Actions that were flagged as Allow Action Assignment in the Special Services Base Data module will appear in the list.
- 8. Select a Comment only Comments that were flagged as Allow Comment Assignment in the Special Services Base Data module will appear in the list.
- 9. Enter a Free-Form Comment
- 10. Use the ABC button to spell check the free form comment
- 11. Click in the check box(es) to select the student(s) that are to receive the intervention (Log)
  - a) If the Intervention applies to all students click the Green check mark button
- 12. Click Save

**Note:** The Multiple Student Assignment option will only appear if the Multiple Student IEP Assignment option in ClassMate Custom Control is set to True at your school.

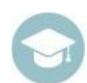

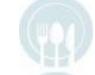

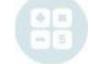

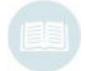

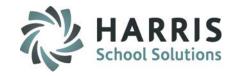

## **Assign Intervention (Log) to Multiple Students**

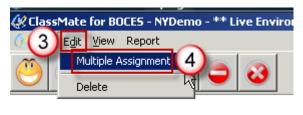

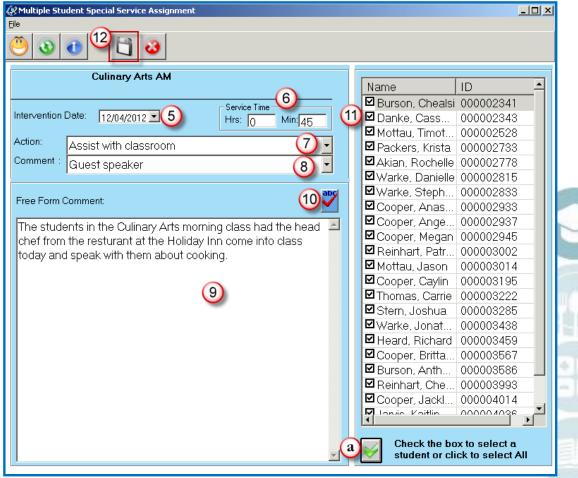

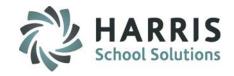

- Special Services Log by Student
  - Module Overview
  - Creating Interventions (Logs)
  - Viewing Interventions (Logs)
  - Deleting an Intervention (Log)
  - Assign Logs to multiple students
- Special Services Log Reports

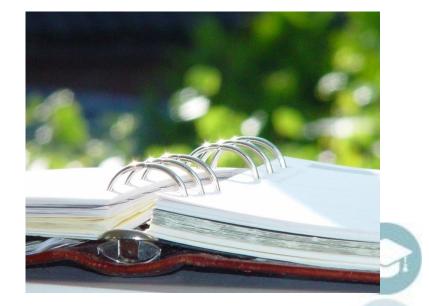

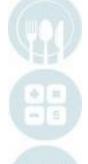

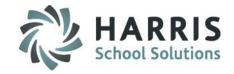

### **Special Services Log by Student**

This module allows Special Services Staff to see demographics, Marking Period grades, Enrollment history and Special Services history for all students. Special Services staff can also add/view interventions (logs), as well as view SDI's the students may have. Using this module Special Services Staff can also assign an individual action and comment to multiple students at once using the Multiple Student Assignment feature.

#### **Getting Started:**

Double Click Modules > Double click Special Population Options > Click Special Services Log by Student

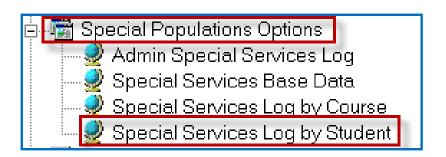

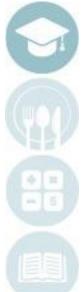

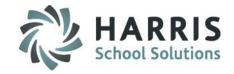

#### **Module Overview**

Using the Special Services Log by Student module Special Services Staff have access to view all students. This module would be beneficial to assign to special services staff so that they can log interventions on other students they work with who might not be in the staff members assigned classes. For example if the staff member is assigned to fill in for another staff member in a different class. To select a student, click on a students name on the left. To view Demographics, Grades, History or SDI's, select the corresponding tab.

The Update Allowed icon will display next to a student's Intervention if you were the creator and will allow the Intervention to be updated.

The Update Not Allowed icon will display if you were NOT the creator and you will not be allowed to update that Intervention.

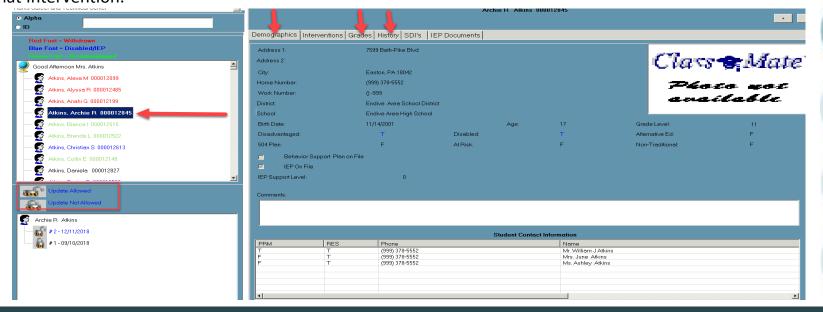

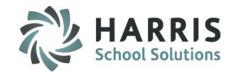

#### **Module Overview**

The Demographics tab will provide details about the student such as the students photo, address, phone number, district/school, age, birthdate, grade level, special population information, and parent/guardian

contact information.

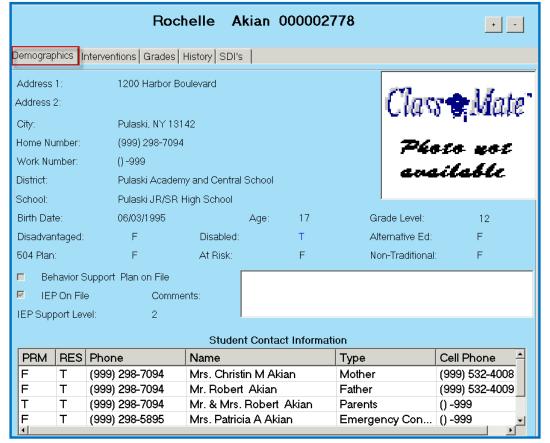

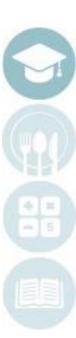

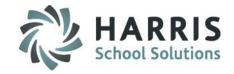

#### **Module Overview**

The Grades tab will provide information about the students attendance both for the current MP and year to date. To view grades click on the Occupational/Supplemental tab to see the students grades for their Occupational (CTE) & Supplemental classes. To see Academic classes click on the Academic Grade tab. In order for grade information to appear the marking period must be closed. For example if you look at the Grades tab during Marking Period 2 you will see grade information for Marking Period 1 only, then once Marking Period 2 is closed the Marking Period 2 grades will appear. The Enrollment tab will show the courses and classes the student is in with start & end dates.

The PDP comment box on the Grades tab is an optional field. Your site can determine what information the Special Services Staff is to enter into this comment box. Sites that offer Professional Development curriculum utilize this field to have the Special Services Staff enter comments in related to this curriculum.

|                                | Rochell          | e     | Akia      | n 0 | 0000 | 2778 |     |           | • -    |
|--------------------------------|------------------|-------|-----------|-----|------|------|-----|-----------|--------|
| Demographics   Interventions   | Grades Histor    | y SE  | )l's      |     |      |      |     |           |        |
|                                | <u>Current M</u> | P     |           | M   | D D  |      |     |           | abc    |
| Tardy Unexcused:               | 0                |       |           |     | 0    |      |     |           | •      |
| Absent Excused:                | 0                |       |           |     | 0    |      |     |           |        |
| Absent Unexcused:              | 0                |       |           |     | 2    |      |     |           |        |
| PDP Comments:                  |                  |       |           |     |      |      |     |           | ×      |
| Occupational Grades   Academic | Grades   Enrollm | ent   |           |     |      |      |     |           |        |
| H 4 Occ                        | upational / Supp | lemen | ital Grad | es  |      |      |     |           | F   FI |
| CourseTitle                    | Class            | MP    | PGR       | WE  | KNW  | SKL  | PDP | Student   |        |
| Culinary Arts                  | AM               | 1     | 86        | 94  | 87   | 81   | 63  | 000002778 |        |

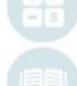

SPECIALIZED STUDENT SOLUTIONS | SCHOOL NUTRITION | FINANCIAL MANAGEMENT | STUDENT INFORMATION

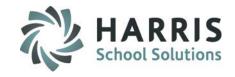

#### **Module Overview**

The History tab will display a list of all interventions (logs) created for the student.

|       | Rochelle Akian 000002778                        |        |                                                             |  |  |  |  |  |
|-------|-------------------------------------------------|--------|-------------------------------------------------------------|--|--|--|--|--|
| Demog | Demographics Interventions Grades History SDI's |        |                                                             |  |  |  |  |  |
| #     | Date                                            | Action | Comments                                                    |  |  |  |  |  |
| 27    | 11/14/2012                                      | С      | Rochelle was in the kitchen preparing pies. IIShe remai     |  |  |  |  |  |
| 26    | 11/13/2012                                      | М      | Rochelle missed compter lab time on Friday due to a staf    |  |  |  |  |  |
| 25    | 11/08/2012                                      | CO     | Reviewed Rochelle's 1st quarter grade = 87IICongratulat     |  |  |  |  |  |
| 24    | 11/07/2012                                      | Т      | Rochelle reviewed/completed the Chapter 6 Culinary Test     |  |  |  |  |  |
| 23    | 11/05/2012                                      | С      | Rochelle worked on vocabulary words and Chapter 6 rev       |  |  |  |  |  |
| 22    | 10/30/2012                                      | Т      | Reviewed and read Culinary test for Science. I was glad     |  |  |  |  |  |
| 21    | 10/29/2012                                      | Т      | Introduced myself to Rochelle as her new CTE Resource       |  |  |  |  |  |
| 20    | 10/28/2012                                      | Р      | Sent letter to inform parent of change in resource support  |  |  |  |  |  |
| 19    | 10/23/2012                                      | Р      | Sue Moran will be taking Rochelle's class over and I will   |  |  |  |  |  |
| 18    | 10/19/2012                                      | М      | Rochelle was cleaning the kitchen and following the teac    |  |  |  |  |  |
| 17    | 10/16/2012                                      | М      | Rochelle's classwork is current and the teacher reports s   |  |  |  |  |  |
| 16    | 10/12/2012                                      | М      | Rochelle's classwork is current and the teacher reports s   |  |  |  |  |  |
| 15    | 10/11/2012                                      | Р      | Rochelle and her family came to Open House. We discu        |  |  |  |  |  |
| 14    | 10/11/2012                                      | СТ     | I met with, discussed and reviewed the student's IEP with   |  |  |  |  |  |
| 13    | 10/09/2012                                      | М      | Rochelle was in the kitchen peeling the skin off from tom   |  |  |  |  |  |
| 12    | 10/06/2012                                      | PM     | I provided the CTE teacher with an outline of things to co  |  |  |  |  |  |
| 11    | 10/05/2012                                      | М      | Rochelle was in the kitchen making bread. She is terrific f |  |  |  |  |  |
| 10    | 10/02/2012                                      | SA     | Rochelle's kitchen rotation was dishwashing. She certainl   |  |  |  |  |  |
| 9     | 09/28/2012                                      | М      | Rochelle had a class assignment of listing the steps and    |  |  |  |  |  |
| 8     | 09/25/2012                                      | F      | The class took a trip to Ontario Orchards                   |  |  |  |  |  |
| 7     | 09/24/2012                                      | 0      | BOCES Superintendent's Day                                  |  |  |  |  |  |
| 6     | 09/19/2012                                      | Т      | The student took a 40 question multiple choice test on fo   |  |  |  |  |  |

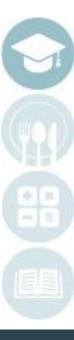

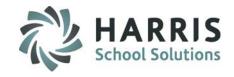

#### **Module Overview**

The SDI's tab will display a list of all SDI's that are assigned to the student. The SDI's are assigned by Administration using the Admin Special Services Log module and must be assigned before they can be viewed on this tab.

|   |         |        | Rochelle Akian 000002778           |
|---|---------|--------|------------------------------------|
| C | )emogra | aphics | Interventions Grades History SDI's |
|   | S       | ID     | Instruction / Modification         |
| ı | 3       | 58     | Preferential seating               |
|   | 15      | 15     | Extended time (1.5)                |
|   | 41      | 41     | Tests read                         |
|   | 61      | 116    | Taped text                         |

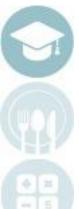

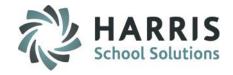

## **Creating Interventions (Logs)**

- 1. Click on a Student Name
- 2. Click the Interventions tab
- 3. Click Green Next Number Button to add new intervention
- 4. Select Intervention Date (defaults to current date) If entering an intervention for a previous date select the date
- 5. Select Action from drop-down box this is populated from the Action Codes entered in the Special Services Base Data module.
- 6. Select Comment from drop-down box this is populated from the Pre-defined Comments entered in the Special Services Base Data module.
- 7. Type in a Free Form Comment in needed character limitation is 998 characters
- 8. Click the ABC button to check spelling for the free form comment
- Enter Service Time Hrs (Hours) & Min (Minutes) if applicable, this field is not required by ClassMate but might be a requirement by your sites Special Services Administrator.
- 10. Click Save

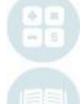

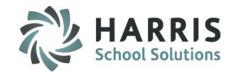

### **Creating Interventions (Logs)**

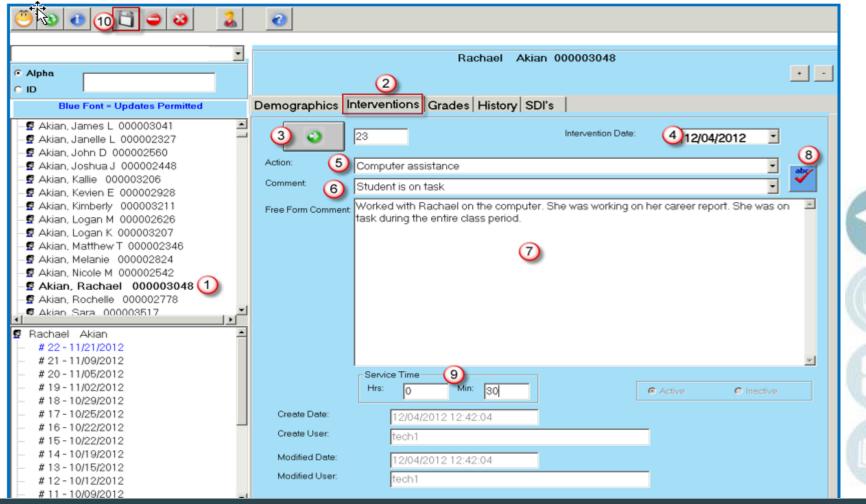

SPECIALIZED STUDENT SOLUTIONS | SCHOOL NUTRITION | FINANCIAL MANAGEMENT | STUDENT INFORMATION

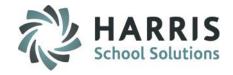

## **Viewing Interventions (Logs)**

- Click on a Student Name
- 2. A list of interventions will show on the left
  - a) Interventions in Black were created by another Special Services Staff member and can only be edited by that person.
  - b) Interventions in Blue were created by you and can only be edited by you.
- 3. Click on the intervention to view and the information will be displayed on the right under the Interventions tab.

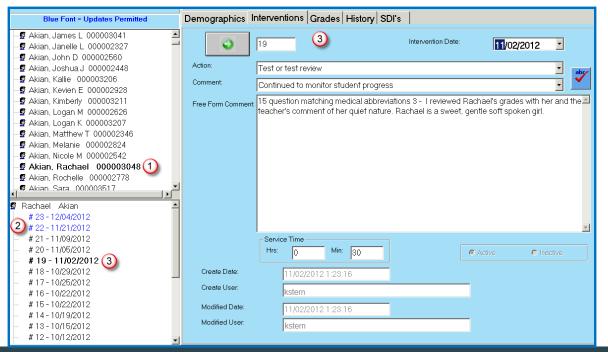

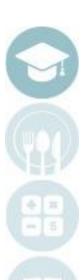

SPECIALIZED STUDENT SOLUTIONS | SCHOOL NUTRITION | FINANCIAL MANAGEMENT | STUDENT INFORMATION

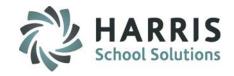

## **Deleting an Intervention (Log)**

- Click on a Student Name
- 2. A list of interventions will show on the left
- 3. Click on the intervention you want to delete and the information will be displayed on the right under the Interventions tab.
  - a) Only Interventions that appear in Blue font (one's created by you) can be deleted
- Click the Delete Icon
- 5. You will be prompted with a confirmation message requiring you to click Yes or No. Click Yes only IF you are sure you want to delete the intervention.

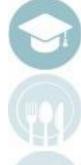

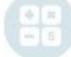

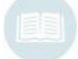

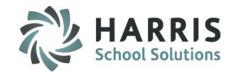

### **Deleting an Intervention (Log)**

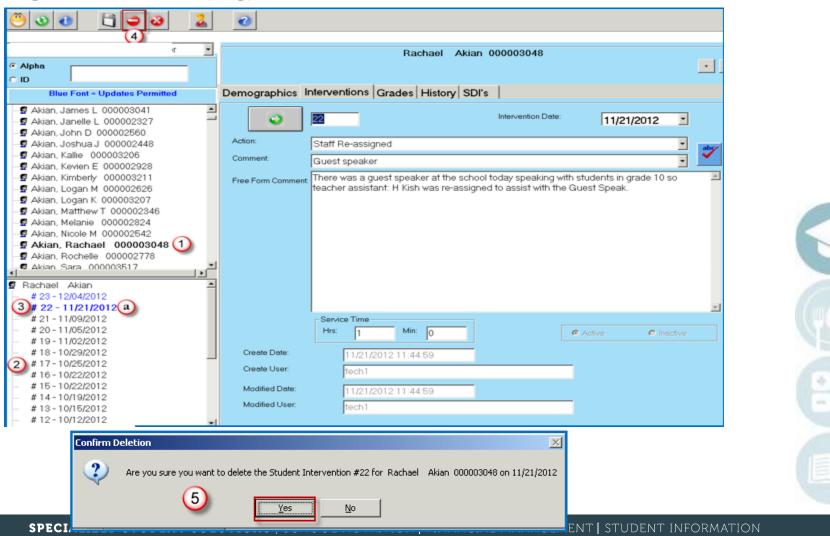

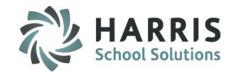

## **Assign Intervention (Log) to Multiple Students**

- 1. Click on Edit
- 2. Click on Multiple Assignment
- 3. Select the Intervention Date will default to today's date
- 4. Enter in the Service Time Hrs (Hours) & Min (Minutes) if applicable, this field is not required by ClassMate but might be a requirement by your sites Special Services Administrator.
- Select an Action only Actions that were flagged as Allow Action Assignment in the Special Services Base Data module will appear in the list.
- Select a Comment only Comments that were flagged as Allow Comment Assignment in the Special Services
  Base Data module will appear in the list.
- 7. Enter a Free-Form Comment
- 8. Use the ABC button to spell check the free form comment
- 9. Click in the check box(es) to select the student(s) that are to receive the intervention (Log)
  - a) If the Intervention applies to all students click the Green check mark button
- 10. Click Save

**Note:** The Multiple Student Assignment option will only appear if the Multiple Student IEP Assignment option in ClassMate Custom Control is set to True at your school.

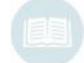

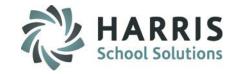

## **Assign Intervention (Log) to Multiple Students**

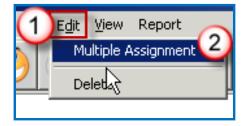

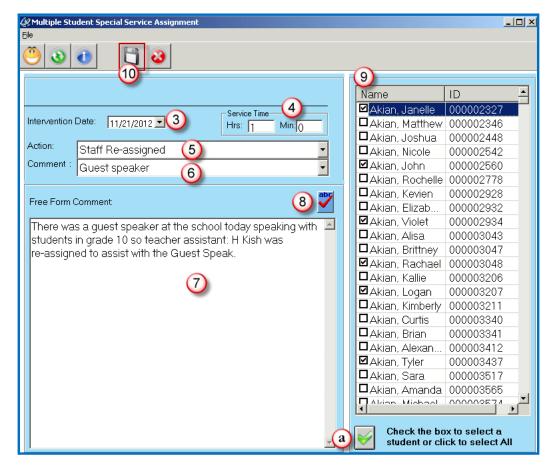

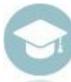

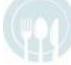

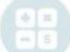

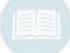

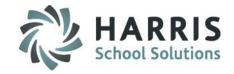

### **Special Services Log Reports**

#### **Getting Started:**

Double Click Reports > Double click Special Population Options

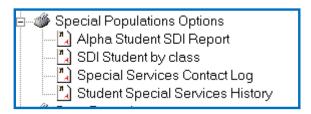

#### **Reports Overview:**

- Alpha Student SDI Report Displays the student name and the students assigned SDI's
- SDI Student by Class Displays by Class the SDI and the Student's assigned the SDI.
- Special Services Contact Log Displays by student in a calendar format the action code abbreviation,
   Marking Period information is also displayed
- Student Special Services History Displays by student the intervention/log information.

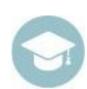

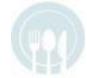

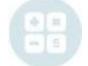

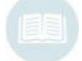

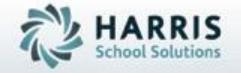

ClassMate 1660 Valley Central Parkway Bethlehem, PA 18017

855-984-1228 Help Desk: Option 1 www.classmate.net

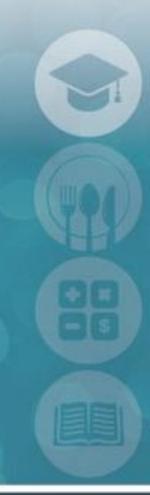

SPECIALIZED STUDENT SOLUTIONS | STUDENT INFORMATION | FINANCIAL MANAGEMENT | SCHOOL NUTRITION